# **NEPAssist Help Page**

NEPAssist is a tool that facilitates the environmental review process and project planning in relation to environmental considerations. The web-based application draws environmental data dynamically from EPA's Geographic Information System databases and web services and provides immediate screening of environmental assessment indicators for a user-defined area of interest. These features contribute to a streamlined review process that **potentially raises important environmental issues at the earliest stages of project development.**

**For documentation on available data features, see Description of Map Features**

For help using the tool, see the NEPAssist help categories found below. If you still need assistance, please send an email to <u>nepassisthelp@epa.gov</u>

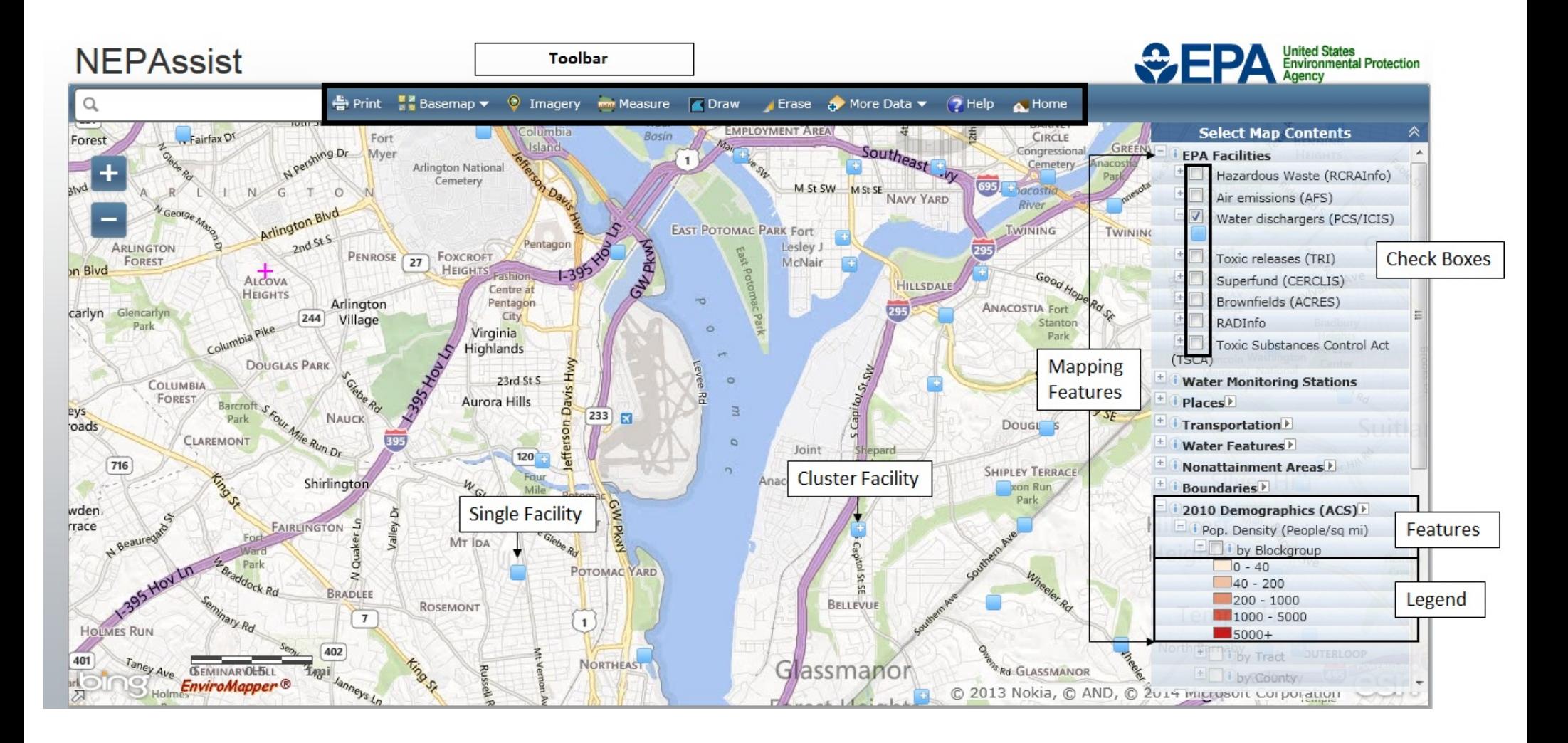

## **Table of Contents**

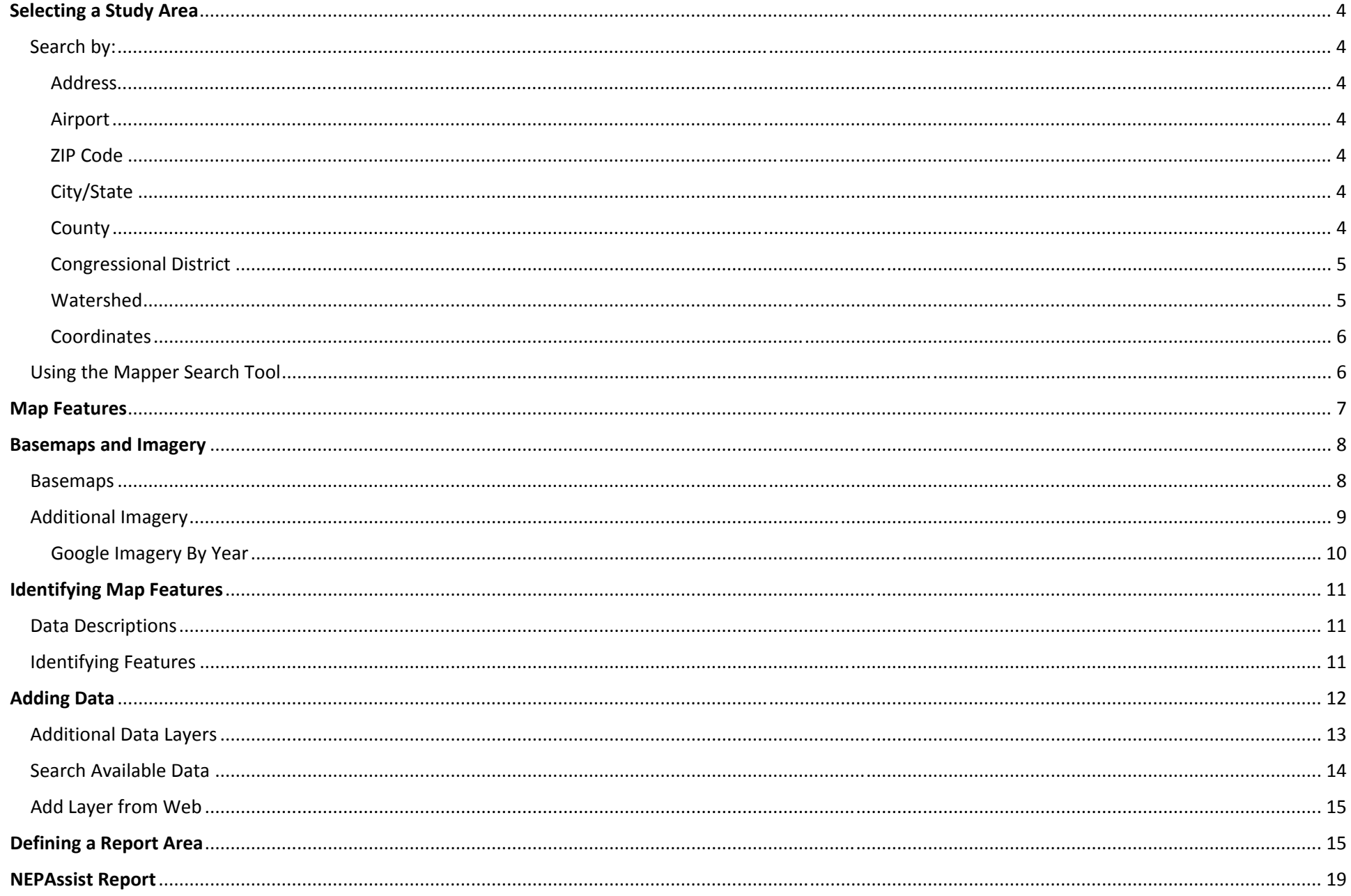

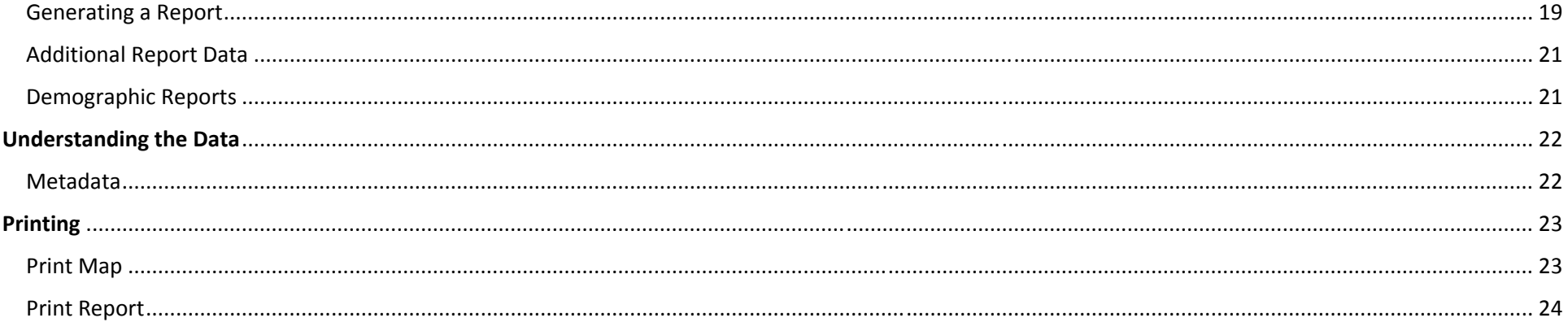

## **Selecting a Study Area**

To get started, please select the study area. Users choose from many search options such as:

- Address
- $\bullet$ Airport
- ZIP code
- City
- County
- State
- Congressional District
- Watershed
- Coordinates

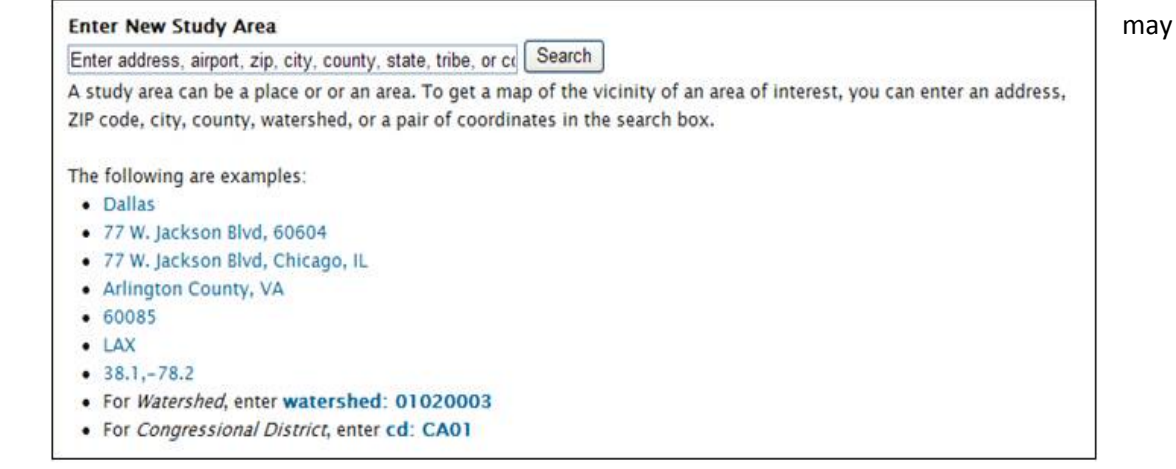

## Search by:

### Address

To search using an address, enter the address and click Search. A map centered on the address entered will be displayed. Where possible, try using the following formats for addresses: "Address, city, state" or "Address, city, ZIP"

### Airport

To search by airport, enter the 3‐letter airport code and click Search. A map centered on the airport selected will be displayed.

### ZIP Code

To view spatial data by ZIP Code, enter <sup>a</sup> valid 5‐digit United States Postal Service ZIP code in the text box provided and click Search. A map of the area for the ZIP code entered will be displayed.

### City/State

To view spatial data by City or State, enter the corresponding city name or <sup>a</sup> United States Postal Service 2‐letter state abbreviation in the text box provided and click Search. A map of the City or State entered will be displayed.

### **County**

To view spatial data by county, please enter the county and state associated with the county in the text box provided and click Search. A map of the county entered will be displayed.

## Congressional District

To search by congressional district:

- Begin by typing "cd: " in the "Enter New Study Area" box followed by the state abbreviation and the 2‐digit U.S. congressional district or the name of the congressional official. (Notice there is <sup>a</sup> space after the ":").
- Click the "Search" button to the right.
- If you do not know the congressional district or full name of the official, <sup>a</sup> dropdown menu will appear with corresponding codes and names to choose from.

#### **NEPAssist** Share Search: OAII EPA OThis Area  $\boxed{Go}$ **Contact Us** You are here: EPA Home >> NEPAssist Home **Select New Study Area Open Saved Session** Enter New Study Area  $cd:11$ Search  $2407$ CAO7 | George Miller (D)<br>CA32 | Hilda Solis (D) ,<br>}a. To get a map of the vicinity of an area of interest, you can enter an address, ZIP code, city, county, watershed, or township, or a pair of CA34 | Lucille Roybal-Allard (D) CA42 | Gary Miller (R) CA50 | Brian Bilbray (R) A51 | Bob Filner (D) -<br>-L01 | Jeff Miller (R)<br>-L09 | Michael Bilirakis (R) L10 | C. W. Bill Young (R) 60085 · Navajo Nation  $-$  LAX  $-38.1,-78.2$ · For Watershed, enter watershed: 01020003 · For Congressional District, enter cd: CA01 · For Township, enter township: CA27T0142S0230E EPA Home | Privacy and Security Notice | Contact Us Last updated on Monday, November 16th, 2009. http://epamap9.epa.gov/nepave/entry.aspx

U.S. ENVIRONMENTAL PROTECTION AGENCY

### Watershed

To search by watershed:

- Begin by typing "watershed: " in the "Enter New Study Area" box followed by the 8‐digit USGS hydrologic unit code (HUC) or the watershed name.
- Click the "Search" button to the right.
- If you do not know the full 8-digit HUC or watershed name, <sup>a</sup> drop down menu will appear with corresponding codes and names to choose from.

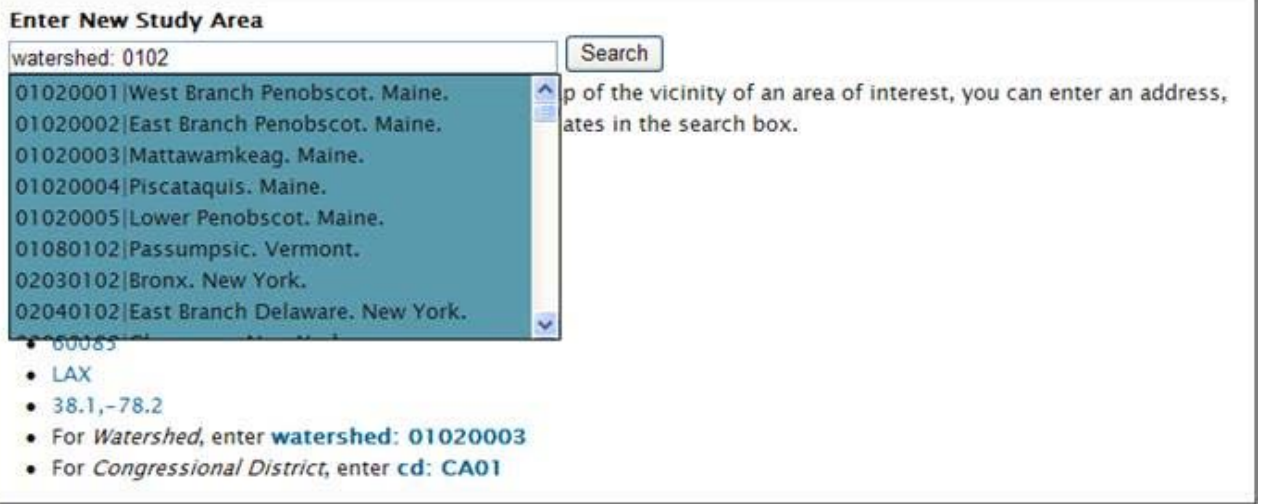

## **Coordinates**

To search by coordinates:

- Begin by typing the coordinates of your desired destination into the "Enter New Study Area" box. Enter the coordinates with the latitude first followed by the longitude using <sup>a</sup> comma to separate the two. Example: 38.628676,‐77.085226.
- Click the search button on the right.

## Using the Mapper Search Tool

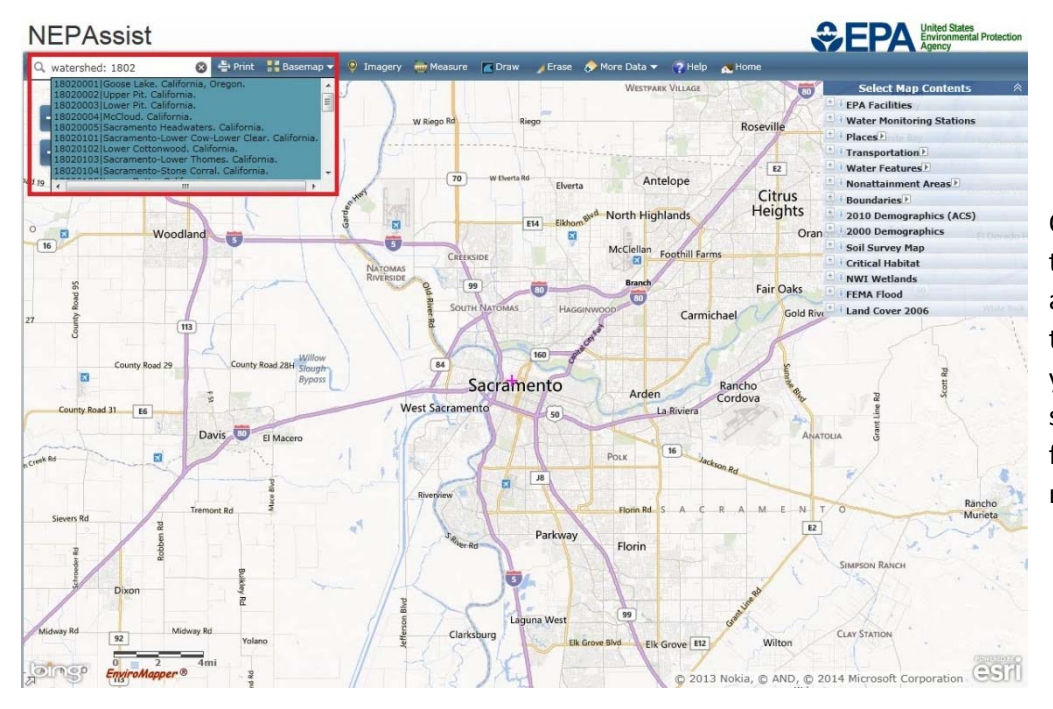

Once you enter the NEPAssist map, you can use the **search tool** located at the top left of the map to find <sup>a</sup> new location using the same capabilities as above. For Congressional Districts, enter "cd: " and the district code or the name of the representative (Notice there is <sup>a</sup> space after the ":"). If you do not know either, just enter your state's abbreviation and suggestions will appear. Similarly, for watersheds, type "watershed: " followed by the 8‐digit USGS hydrologic unit code (HUC) or the watershed name.

## **Map Features**

To view map features, first expand the mapping feature under the "Select Map Contents" box, then select the feature you wish to be applied to the map. Several features may be selected at once. You may need to expand the menu further to see the legend for that feature.

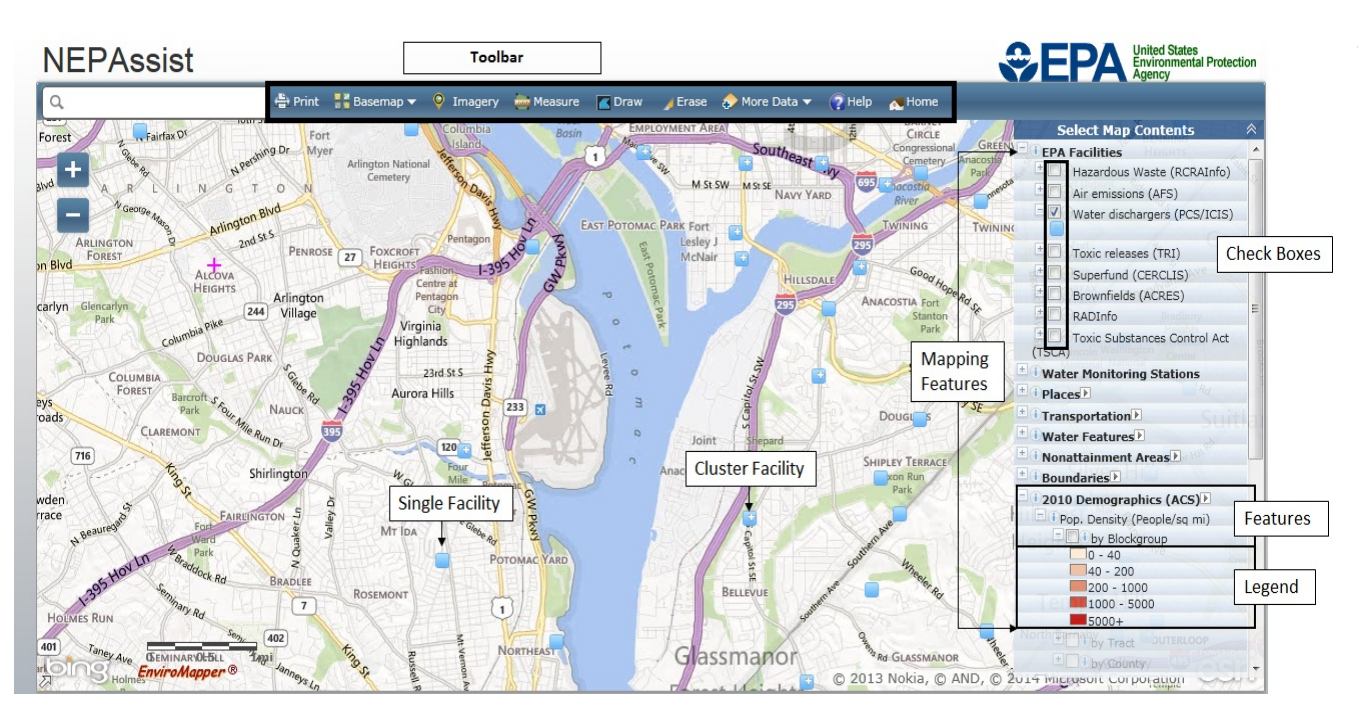

#### *Some things to note:*

- As you zoom in or out, some features, particularly demographics, become unavailable because they depend on the scale of the current map window. For example, when you zoom in on <sup>a</sup> single intersection, Population Density by State becomes unavailable. Likewise, when you zoom out to see the whole United States, Population Density by block, blockgroup, and census tract all become unavailable. Whenthis happens, the option under "Select Map Contents" will be disabled and the feature will not be displayed on the map, even if it was selected before you zoomed in or out.
- Also, as you zoom out, facilities that are close together become clustered. When you mouse over them, you will see <sup>a</sup> list of sites in the bunch and as you zoom in, the sites will begin to separate.

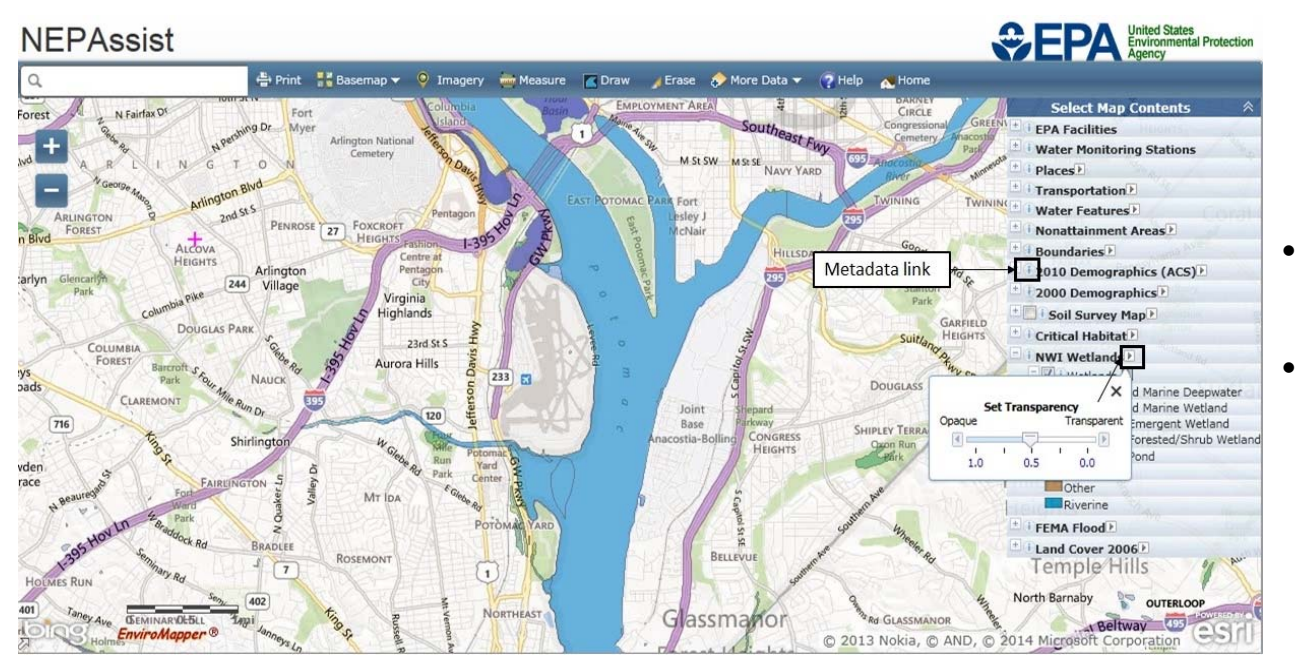

- $\bullet$  Each mapping layer is supported by metadata that can be viewed by clicking on the associated button to the left of every layer.
	- Many of the mapping layers transparency can be adjusted to allow the user to view both the layer information and the underlying map.

## **Basemaps and Imagery**

Basemaps

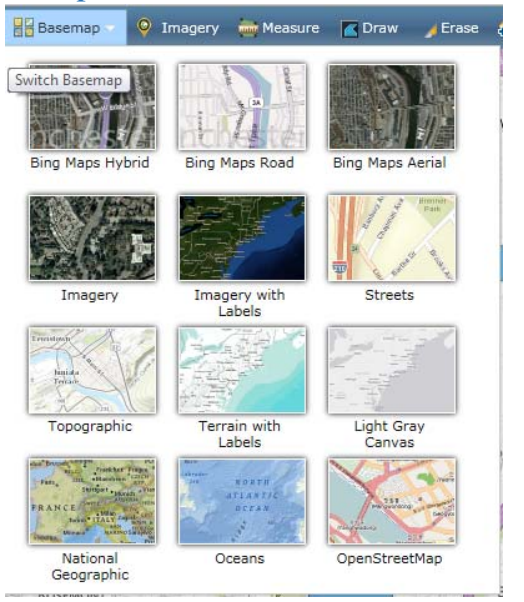

Users can choose <sup>a</sup> basemap to display on the map by clicking on the Basemap icon located on the top toolbar. The Bing Maps Road view is the default option.

## Additional Imagery

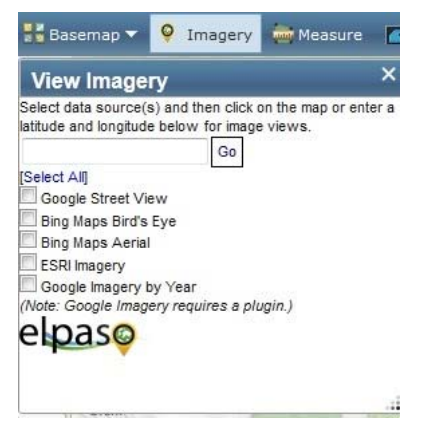

To view other imagery available for <sup>a</sup> specific point, click on the Imagery icon located at the top of the toolbar on the map.

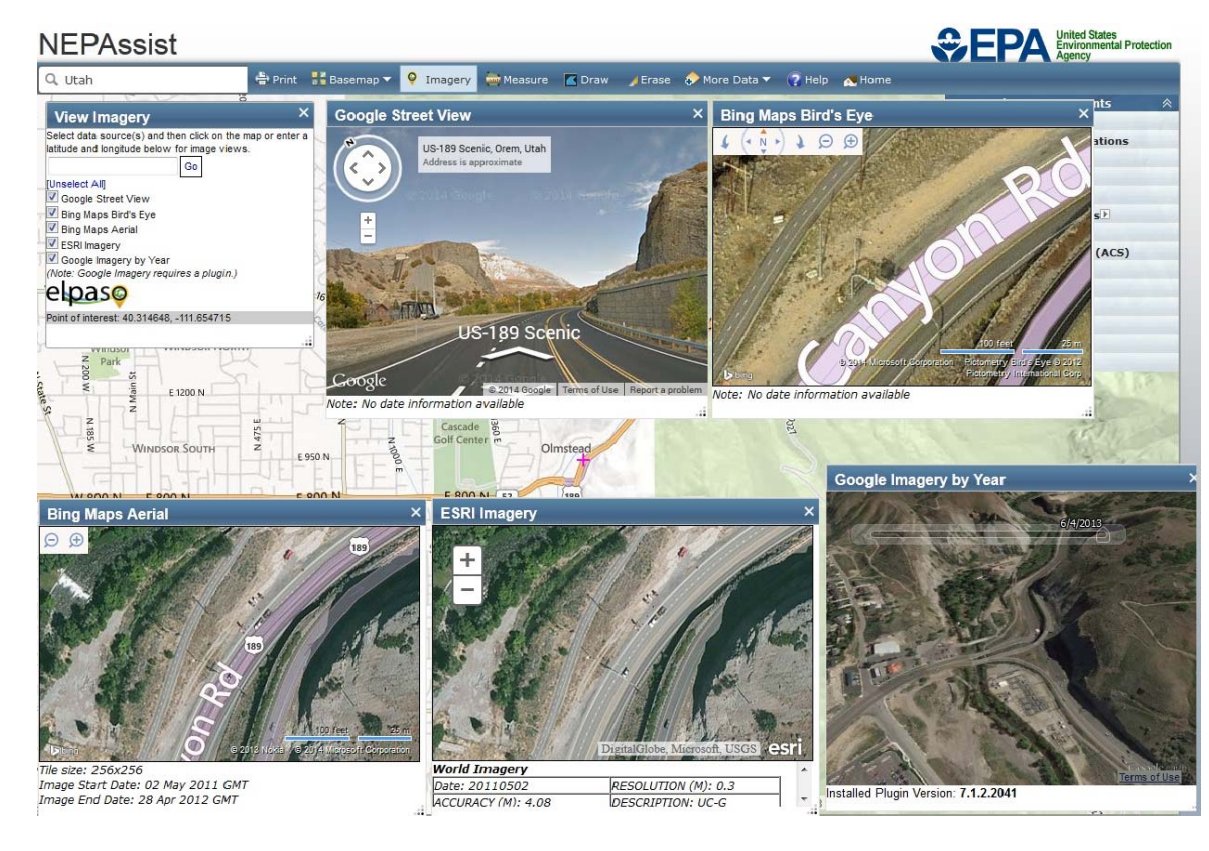

#### **To select <sup>a</sup> point for additional imagery:**

- 1. Select the types of imagery you would like to view.
- 2. Either select <sup>a</sup> point by clicking on the map or enter a latitude and longitude in the box available and select Go

*Note: A plug‐in download is needed to view Google Imagery by Year*

## Google Imagery By Year

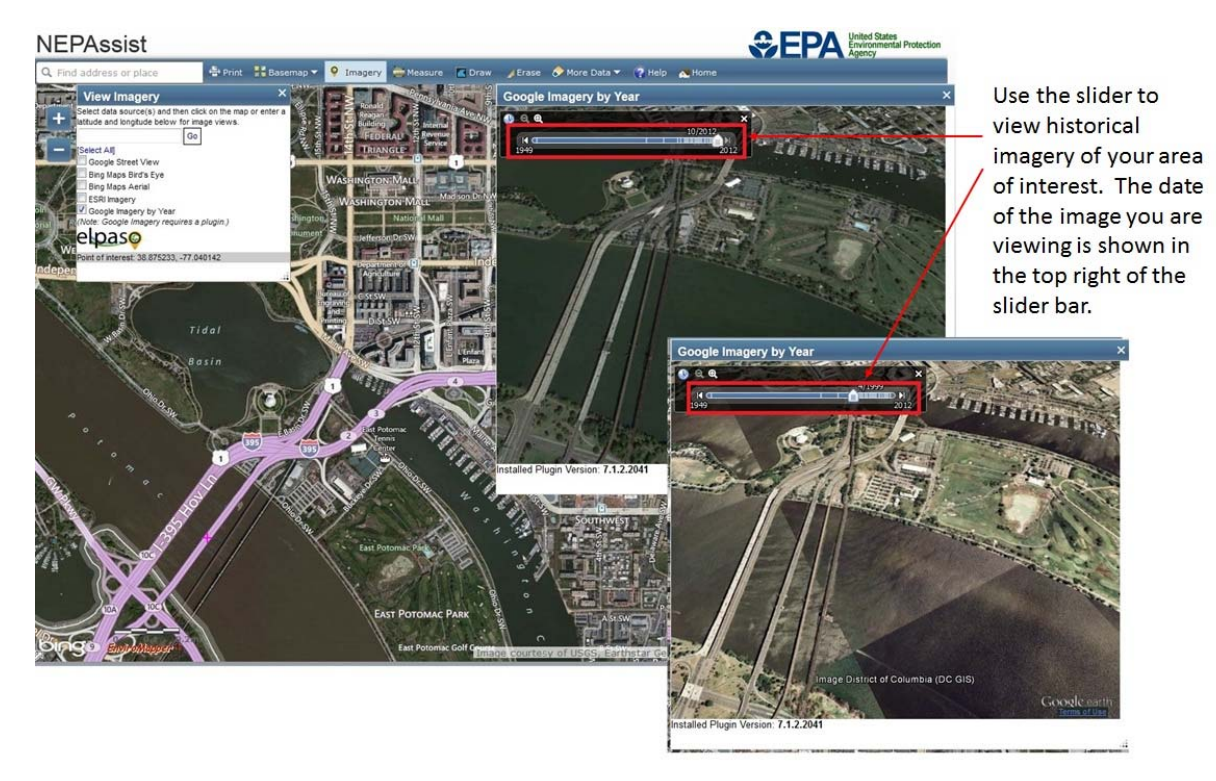

You can view historical imagery of your area of interest provided by using the date slider bar in Google Imagery by Year. Move the point on the slider by dragging it with your mouse or using the arrows at the ends of the slider bar to see the images available. The date of the image shown is available at the top right of the slider bar.

## **Identifying Map Features**

## Data Descriptions

NEPAssist draws and displays environmental data from many locations and sources to easily provide access to this information in one place. To view additional information on the data layer features available in the map, click on the **U** button to provide basic descriptions for the data and links to their sources. For a listing of all the available data features, see Description of Map Features.

## Identifying Features

## **Depending on the data set, you can identify map features in two different ways:**

- 1. To identify EPA facilities and water monitoring stations, mouse over the associated facility or station. An information box will pop‐up that contains information on the type of facility or station and provides <sup>a</sup> link to the available repo.
- 2. To identify features for all the other mapping layers, simply click on the feature you are interested in to view additional information on that feature. Some of the features contain hyperlinks to additional reports and documentation.

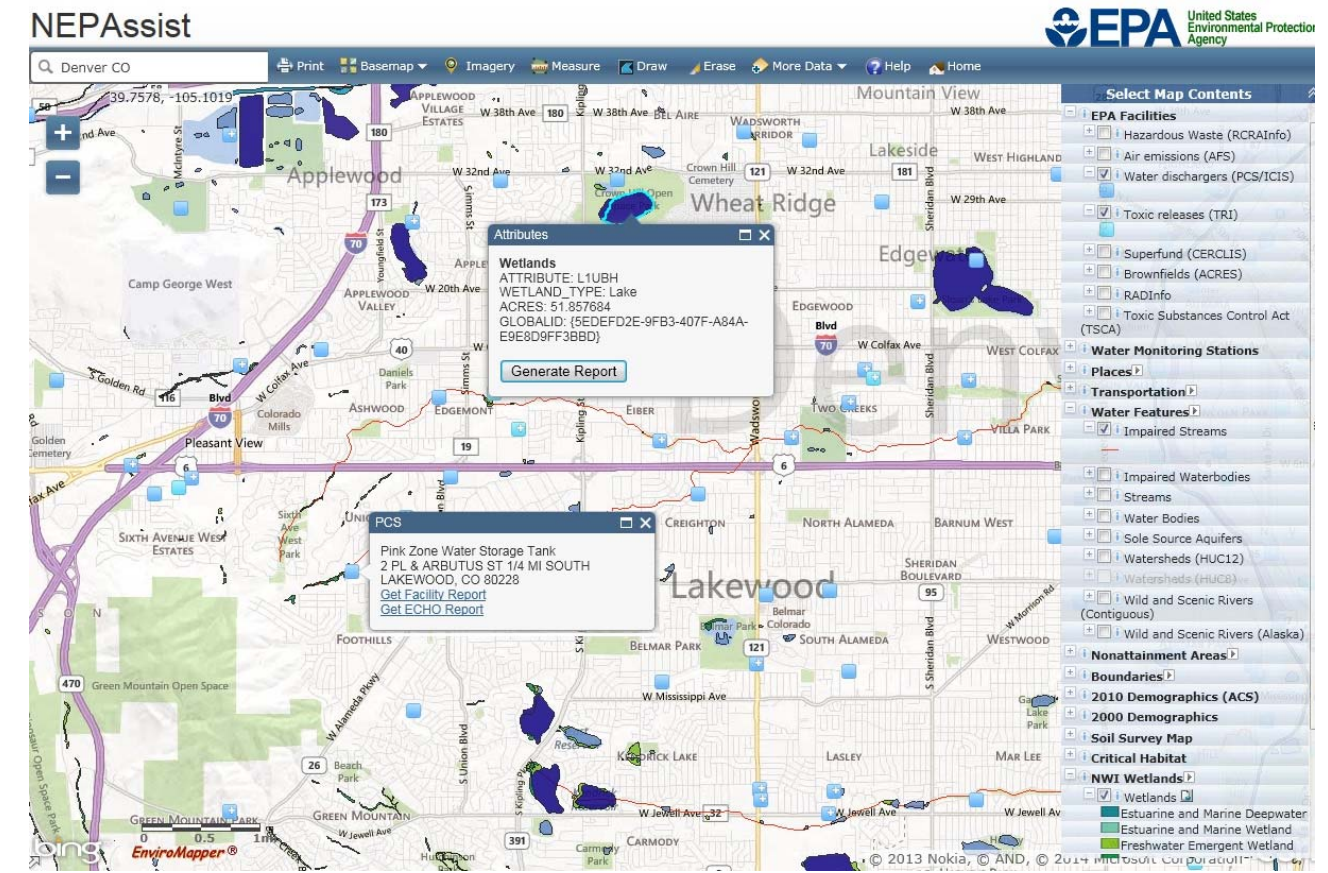

When multiple mapping features are identified, users can scroll through and view the applicable features by clicking on the arrow located at the top right of the attributes box.

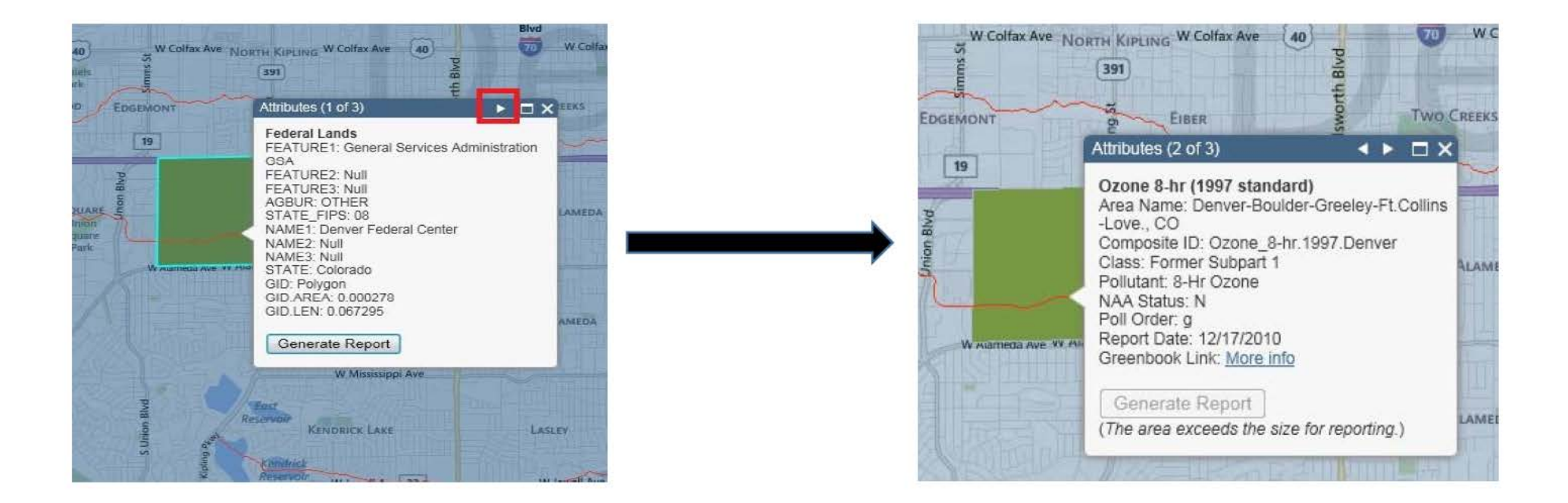

## **Adding Data**

Users can add additional publicly available data to NEPAssist on the fly by selecting from one of the three options under the "More Data Button".

# More Data **Additional Data Layers** Search Available Data Add Layer from Web

## **Users can add additional layers from the list by:**

- 1. Clicking on the "Additional DataLayers" button under "More Data"
- 2. Selecting the data layer that you would like added to the map contents
- 3. Once the data appears in the map contents section, turn on and off the appropriate layer features
- 4. Click on the features tosee more detailedinformation

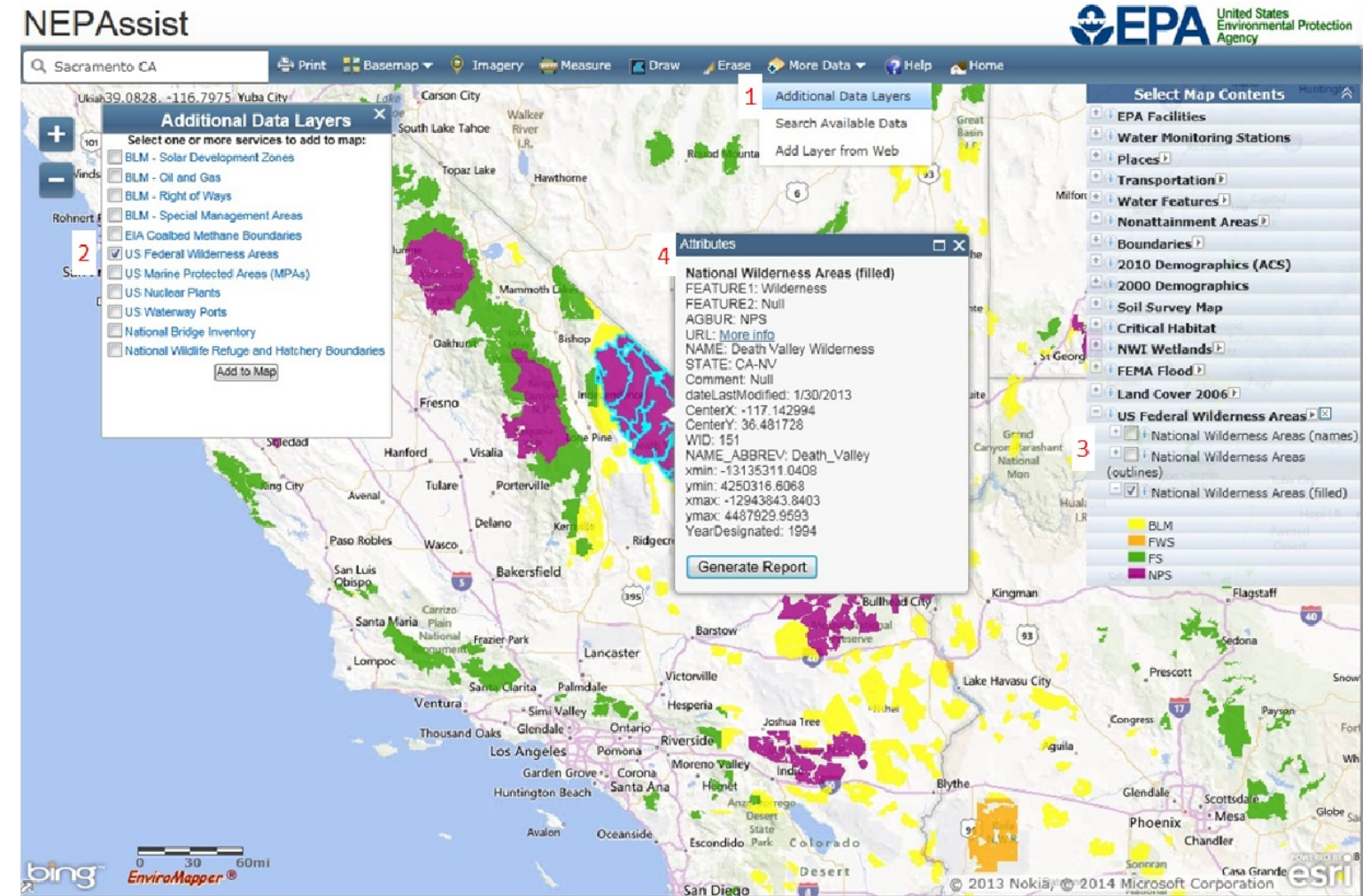

## Search Available Data

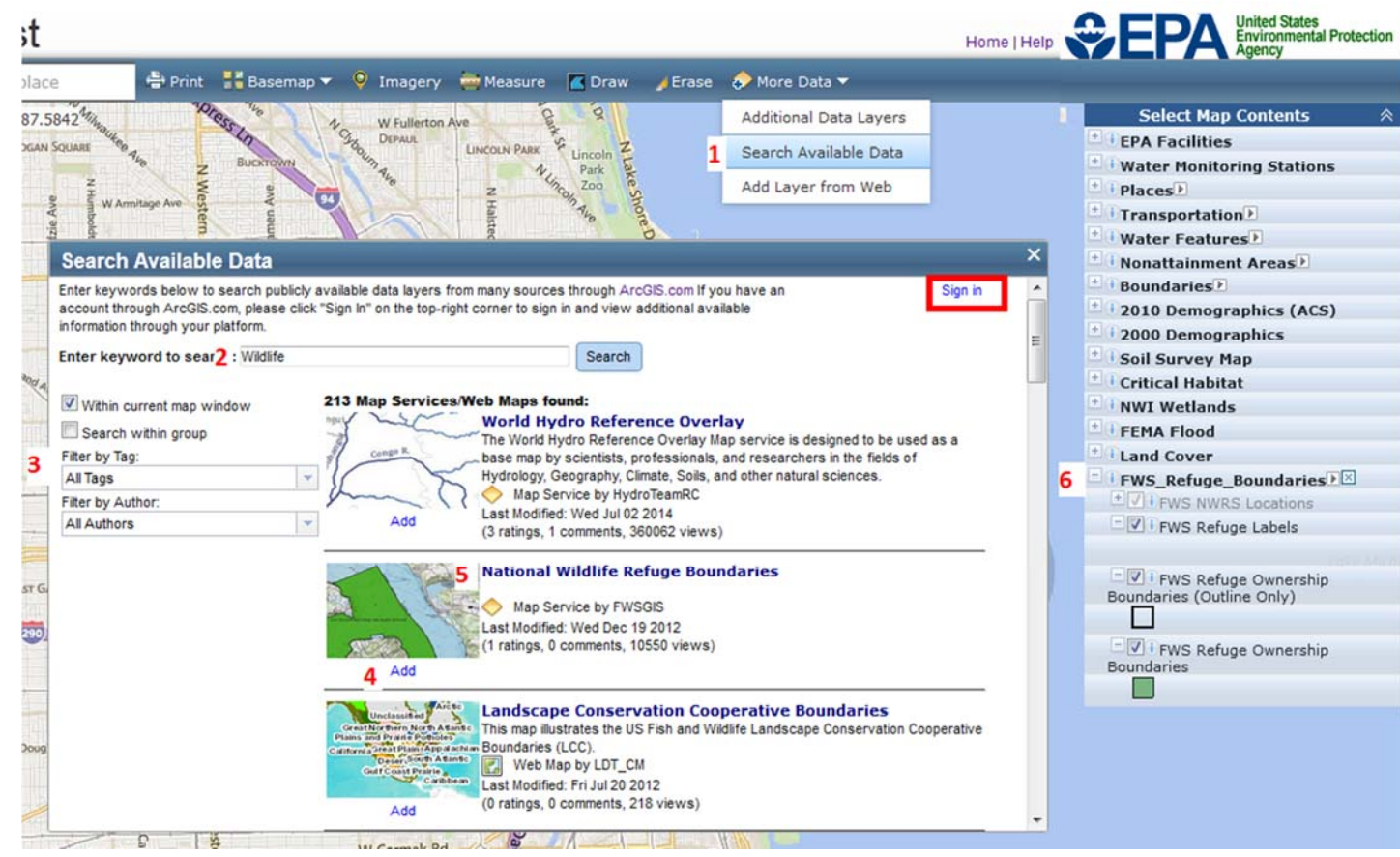

## **Users can search ArcGIS.com and add publicly available data by:**

- 1. Click the "Search Available Data" button under "More Data"
- 2.. Enter keywords to search publicly available data on ArcGIS.com\*\*
- 3. Filter the results by "tag" and/or "author"
- 4. Click the "Add" button below the feature you would like to add to the map
- 5. Click on the title of the feature if you would like the see the metadata associated with that feature
- 6. Once the feature is added, it will appear, along with the legend, at the bottom of the "Select Map Contents" panel where users can turn on and off the available features

*\*\* Users with accounts through ArcGIS.com can sign‐in to their account to access additional data available through their platform by clicking the "sign in" button located at the top right of the search available data window.*

## Add Layer from Web

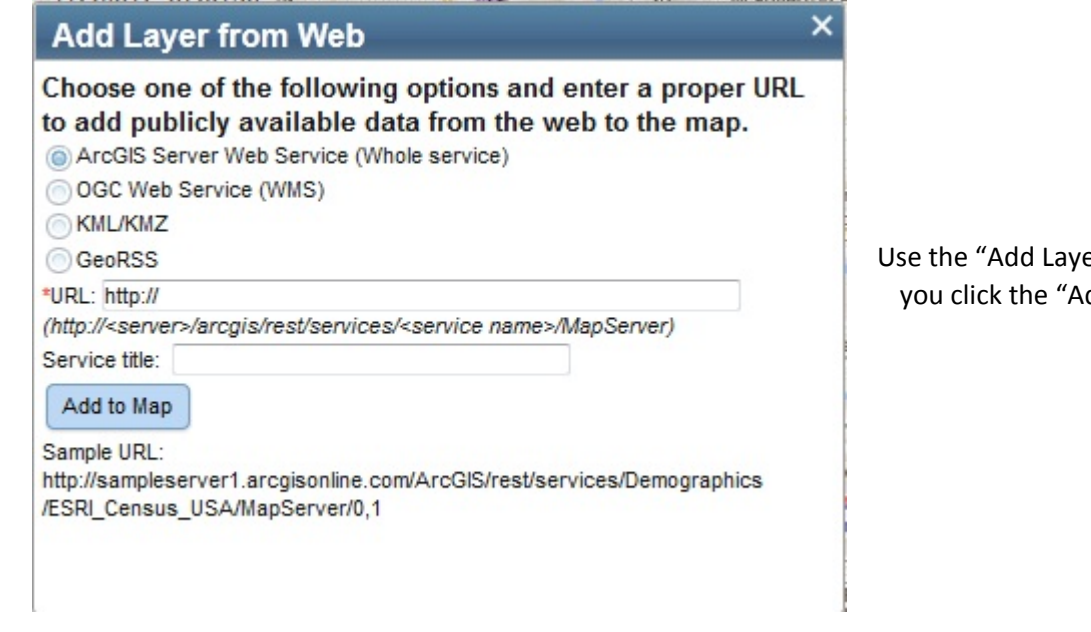

er from Web" option to add data from a map service on the web. When dd to Map" button, the layer will be added in the map contents panel.

## **Defining a Report Area**

You can draw an area and then generate <sup>a</sup> detailed environmental report for that area. Using this tool, you can draw <sup>a</sup> point, line, area, or rectangle. You can also specify <sup>a</sup> buffer area radius (e.g., go 1 mile out in all directions) for which the report will be generated.(*Note: You need to change the buffer before you generate the report or the default radius will be used.*)

Start by opening the Define Report area dialog box by clicking the Draw (La Draw) button in the toolbar at the top of the map. You can draw a point, line, area, or rectangle. You may also enter your own coordinates if you know them. (see graphic below)

## **To start with <sup>a</sup> point, click the ( ) button.**

- 1. Click a point on the map that you want to define. Give it <sup>a</sup> name and <sup>a</sup> description (optional).
- 2. You can specify <sup>a</sup> radius around the point you want to include in the reports by entering <sup>a</sup> value where it asks for the buffer. The default is 0.5 miles.

## **To draw <sup>a</sup> line, click the ( ) button.**

- 1. For each click on the map, <sup>a</sup> corner or vertex is added and the line can change direction. Double‐click to end drawing. Give it <sup>a</sup> name and <sup>a</sup> description (optional).
- 2. You can specify <sup>a</sup> radius around the line you want to include in the reports by entering <sup>a</sup> value where it asks for the buffer. The default is 0.5 miles.

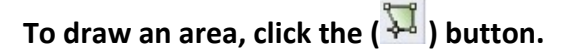

- 1. For each click, <sup>a</sup> vertex is added. When you are ready, double‐click to complete the polygon. You must have at least three vertices. Give the line <sup>a</sup> name and <sup>a</sup> description (optional).
- 2. You can specify <sup>a</sup> radius around the area you want to include in the reports by entering <sup>a</sup> value where it asks for the buffer. The default is 0.0 miles.

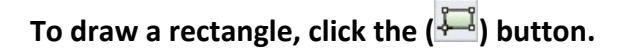

- 1. Hold down the left‐mouse button and drag on the map, release the button to end drawing. Give the shape <sup>a</sup> name and <sup>a</sup> description (optional).
- 2. You can specify <sup>a</sup> radius around the area you want to include in the reports by entering <sup>a</sup> value where it asks for the buffer. The default is 0.0 miles.

### **To enter your own coordinates:**

- 1. Click on "Enter your own coordinates". Enter your own coordinates, the data values must be in comma‐delimited Latitude and Longitude (in that order) as decimal degrees, then click "Add to Map".
- 2. Give the shape <sup>a</sup> name and <sup>a</sup> description (optional).
- 3. You can specify <sup>a</sup> radius around the area you want to include in the reports by entering <sup>a</sup> value where it asks for the buffer. The default is 0.5 miles.

When you click on <sup>a</sup> defined report area, you will see two more options in addition to the buffer setting: NEPAssist Report and Delete. Delete will remove the digitized feature from the map. NEPAssist Report will generate the reports.

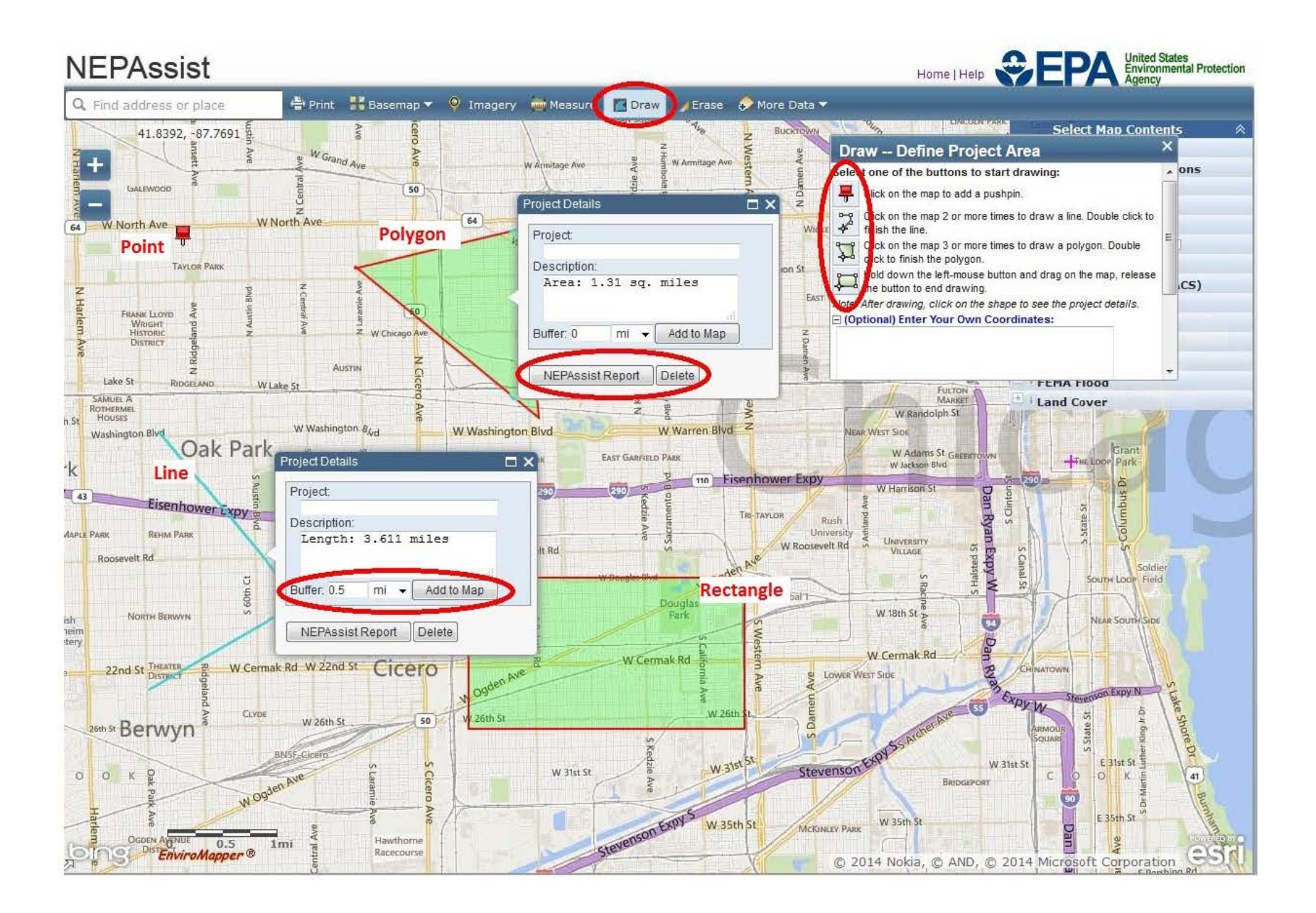

### **Using Existing boundaries of <sup>a</sup> map feature:**

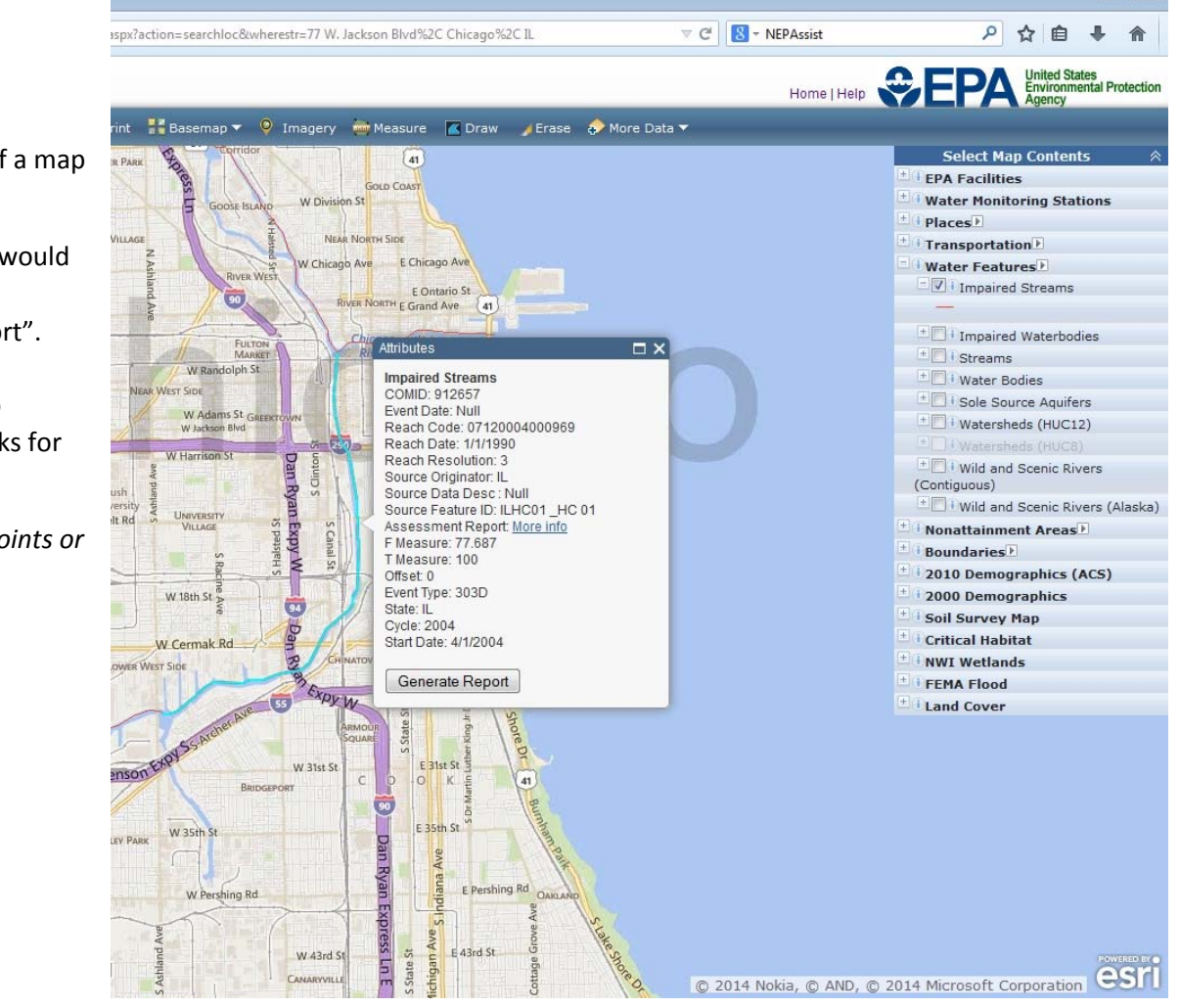

 $\Box$ 

Users can generate <sup>a</sup> report based on an existing boundary of <sup>a</sup> map feature.

- 1. Turn on the appropriate mapping layer in which you would like to generate <sup>a</sup> report.
- 2. Click on the associated feature, Click "Generate Report".
- 3. Give the shape <sup>a</sup> name and <sup>a</sup> description (optional).
- 4. You can specify <sup>a</sup> radius around the area you want to include in the reports by entering <sup>a</sup> value where it asks for the buffer.

*Note: You can not generate <sup>a</sup> report from the EPA Facilities points or the Water Monitoring Stations points.*

## **NEPAssist Report**

To generate <sup>a</sup> report using NEPAssist, you must first draw your project area or select an existing feature boundary on the map. For more information on drawing your project area see Defining a Report Area. Once you have drawn your project area or selected an existing feature, established a buffer and given it a name, click on the drawn area to show the project description window. From there you can click the **NEPAssist Report** button located in the project description window.

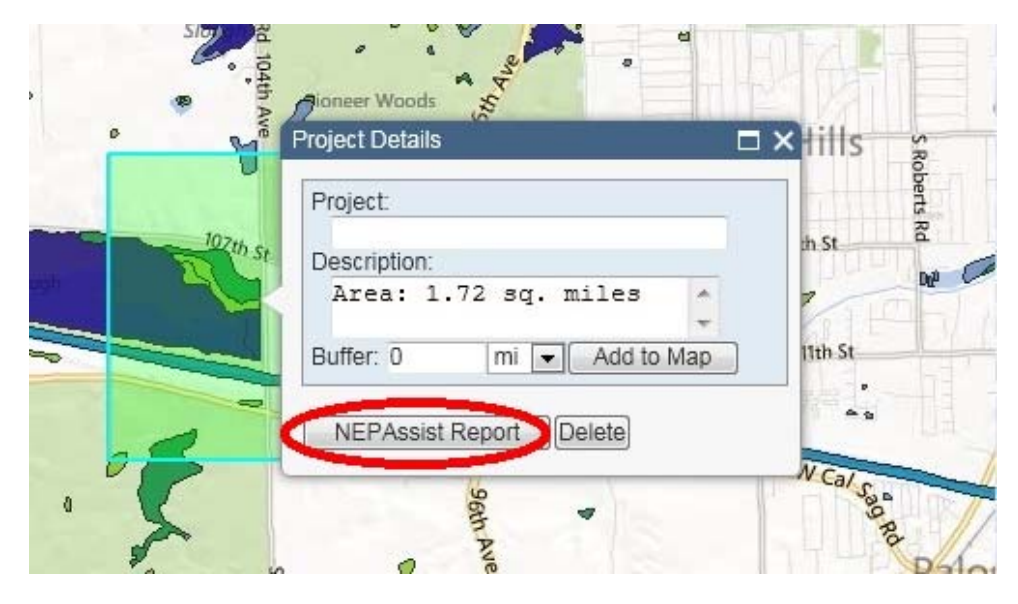

## Generating a Report

Once you click on the NEPAssist Report button, <sup>a</sup> report will be generated based on environmental data available specific to your project area. Information in the report will be displayed as <sup>a</sup> series of questions with yes or no answers based on the location of your project area. The report questions are drawn from publicly available datasets available through EPA databases and web services. The National Report is drawn from nationally available datasets and the State Reports are drawn from datasets available through the EPA Regions. Click on <sup>a</sup> hyperlinked question to view the data source and associated metadata. If your project area crosses multiple states, NEPAssist will provide <sup>a</sup> consolidated report containing available information on the multi‐state project area.

#### **NEPAssist** You are here: H NEPASSIST Report

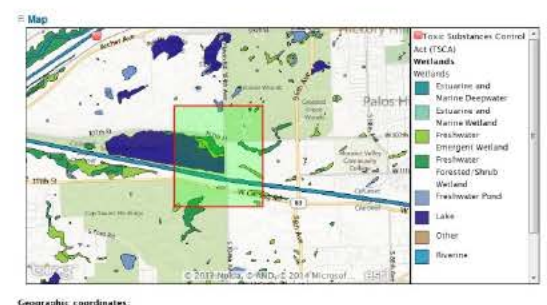

ERUVOON (41,702742,-87,88860,41,702742,-87,864999,41,682489,-87,864999,41,682489<br>-67,888860,41,702742,-87,868860 with buffer 0 miles

Note: The information in the following reports is based an publicly subjable, statutases and web services. The<br>National Asport seen russinally available datasets and the Sole Beparts one statues wouldn't through the Eliv<br>R

#### **ENational Report V**

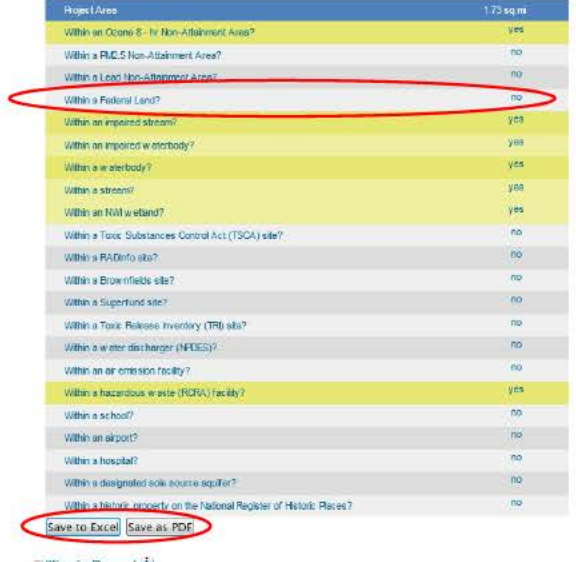

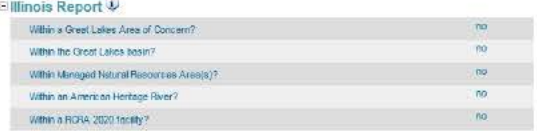

#### **BEJView Reports V**

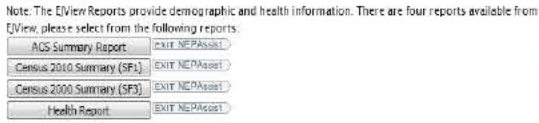

#### Map and legend of project area

#### **National Report:**

Click on any of the report questions to view the associated metadata or click on any "yes or no" response to get additional information regarding that particular question.

Users can also save the NEPAssist report in excel and print a PDF of the report. For more information on printing, see the section on Printing.

#### **State Report:**

Click on any of the report questions to view the associated metadata or click on any "yes or no" response to get additional information regarding particular questions.

#### **EJ View Reports:**

Click on any of the report's available through another EPA tool, EJ View, to generate detailed reports based on the geographic areas and data sets.

## Additional Report Data

To gain additional information regarding particular questions, please click on the yes or no answer associated with that question. In <sup>a</sup> separate window, the project area map and selected question will appear with additional information, including the ability to change the buffer around the point, line or area you included in the initial report.

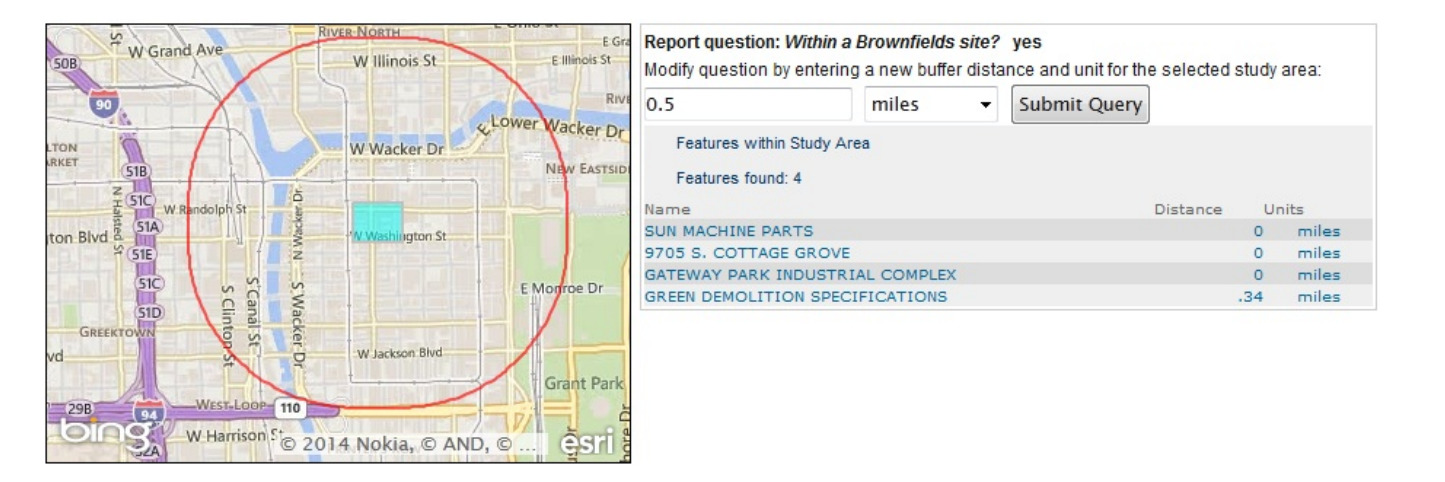

*For example: If based on your project area the initial answer to "your project area is within <sup>a</sup> Brownfields site" was yes; you can click on yes and see additional information such as the name and distance of the Brownfields site within your project area as well as change the buffer around your project area (to .5 miles in this example) to see additional Brownfields sites if applicable.*

## Demographic Reports

NEPAssist also links to another EPA tool, EJView, to generate detailed reports based on the geographic area and data sets. Click on the various links to view the EJView reports on demographic and health information.

## □EJView Reports ?

Note: The EJView Reports provide demographic and health information. There are four reports available from EJView, please select from the following reports:

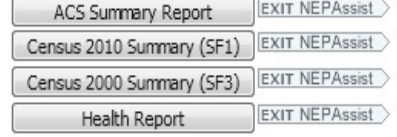

## Understanding the Data

The NEPAssist application draws and displays environmental data from many locations and sources to easily provide access to this information in one place.

### Metadata

Each mapping layer and report question in the NEPAssist application is supported by metadata that can be viewed in the data description window.

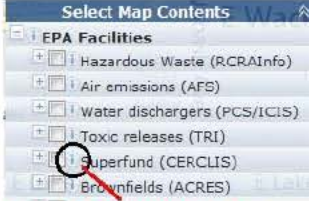

#### Click the "i" button to view metadata and data descriptions

# **\* I vs National Report**  $\overline{\Psi}$

1:+ i v

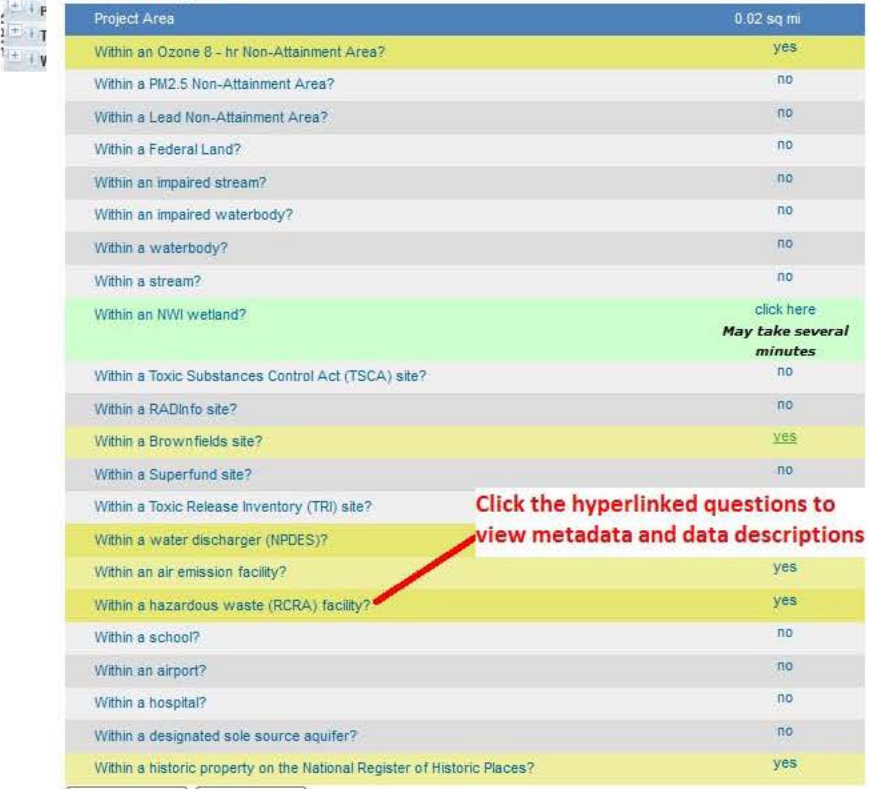

Metadata describes the contents and context of the data files, including the source, the date the data was **FIFI Water dischargers (PCS/ICIS)** generated, accuracy, and projections. When accessing information in NEPAssist, the data file and corresponding •DI Toxic releases (TRI) • In the corresponding • In the corresponding • In His creeases (IRI) metadata need to be referenced by the user. Do not reference the NEPAssist application directly because data It arounfields (ACRES) **layers within NEPAssist are continually updated and refreshed when more current data is available.** 

> For example: If you have a hazardous waste site in your project area, cite the EPA Envirofacts database, and the last data retrieval date from the EPA source database, the Resource Conservation and Recovery Act Information (RCRAlnfo) System.

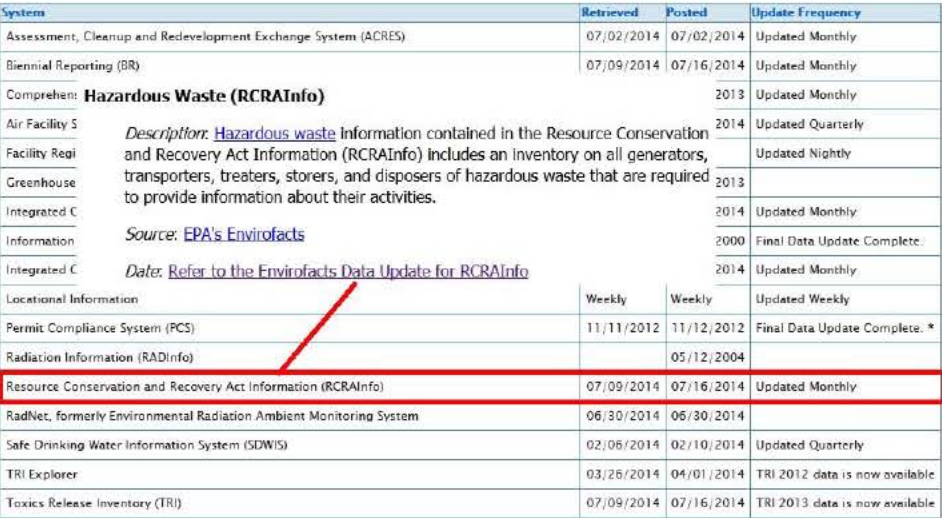

## Printing

Users can print the map and the report available in NEPAssist.

## Print Map

Click on the Print button located on the toolbar to print your NEPAssist map. The print map option allows you select image, PDF or HTML format. For printing a map and its associated legend, use the HTML format and print the map using your internet browser.

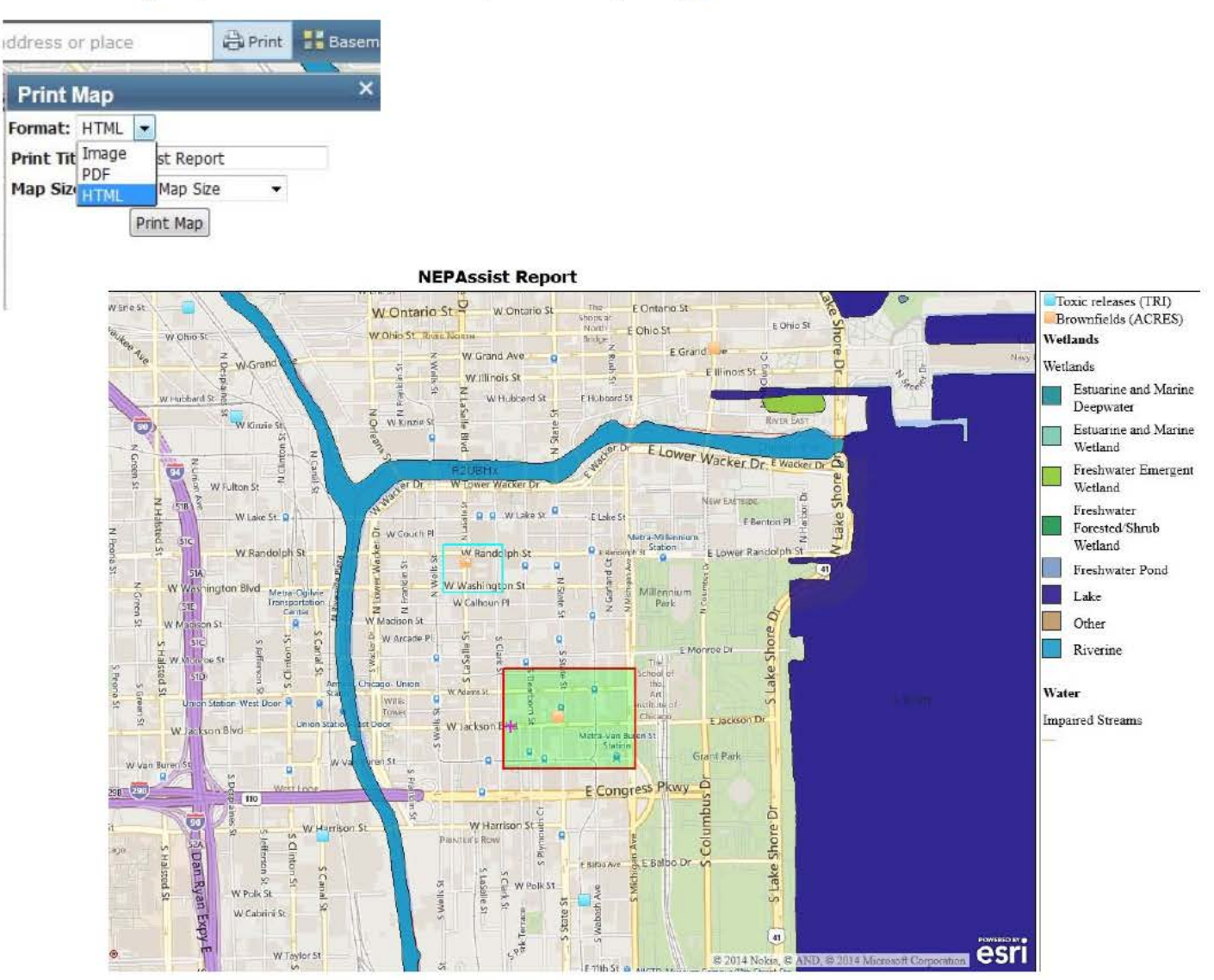

## Print Report

Users can print and/or save their report as an excel file or PDF but selecting the "Save to Excel" or "Save to PDF" available on the NEPAssist report.

#### **□ National Report ↓**

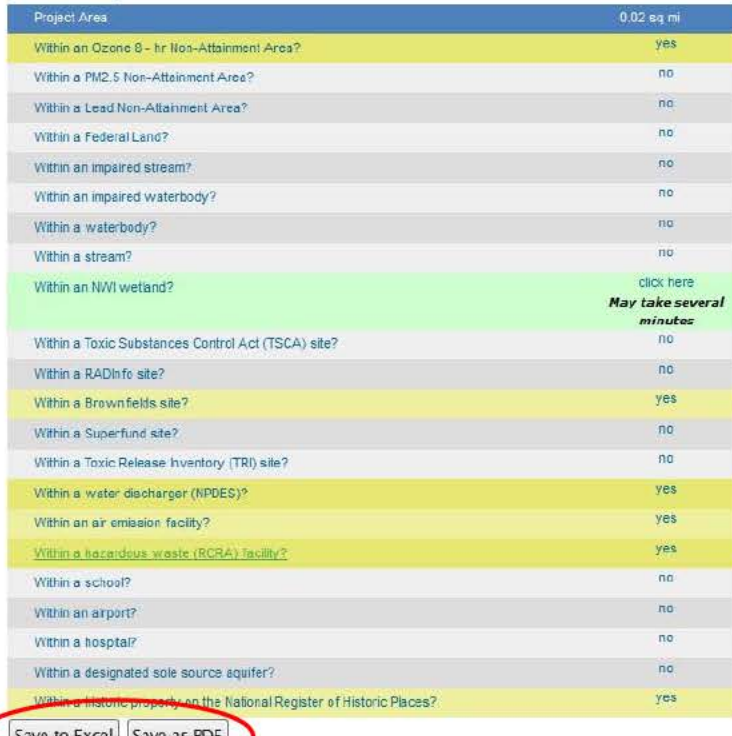

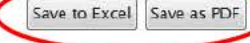